# **Illustrated Parts & Service Map**

## **HP Compaq dc7900 Small Form Factor Business PC**

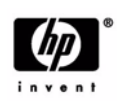

© 2008, 2009 Hewlett-Packard Development Company, L.P. The information contained herein is subject to change without notice. HP shall not be liable for<br>technical or editorial errors or omissions contained herein. Intel, Pentium,<br>Intel Inside, and the Intel logo are trademarks or registered tr Intel Corporation and its subsidiaries in the U. S. and other countries.

**Document Number 506594-002.** 2nd Edition March 2009.

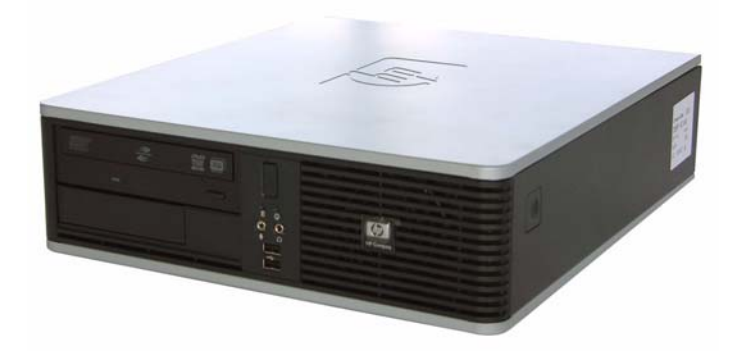

## **Key Specifications**

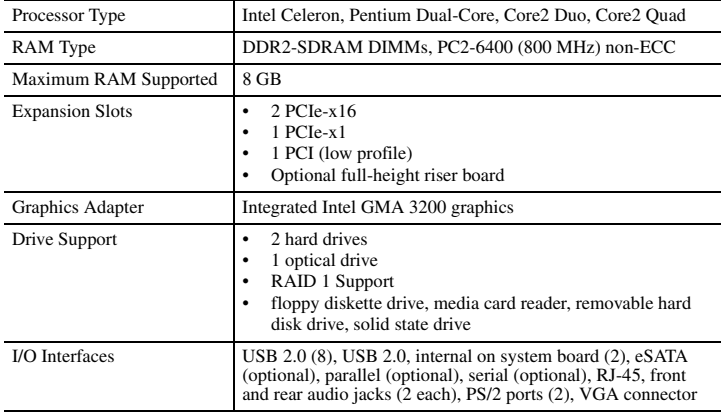

## **Spare Parts**

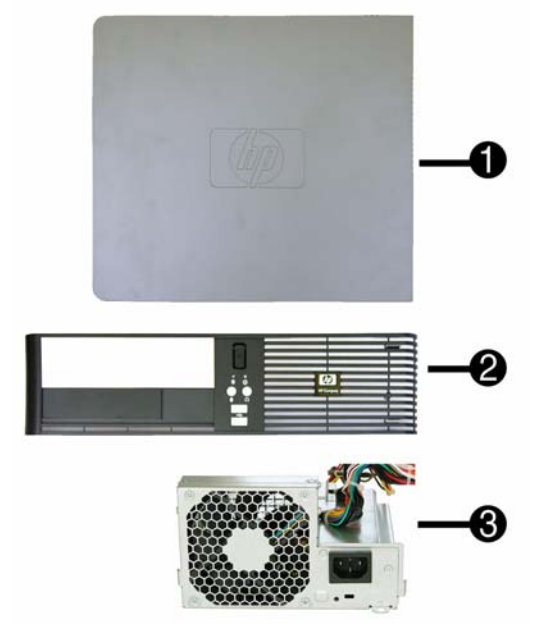

#### **System Unit**

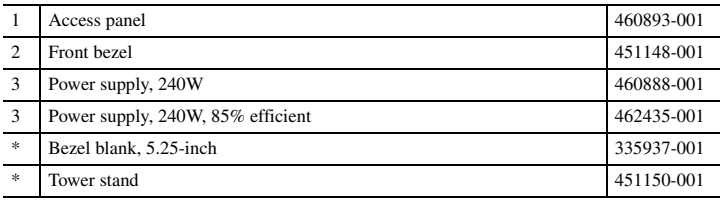

*\* Not shown*

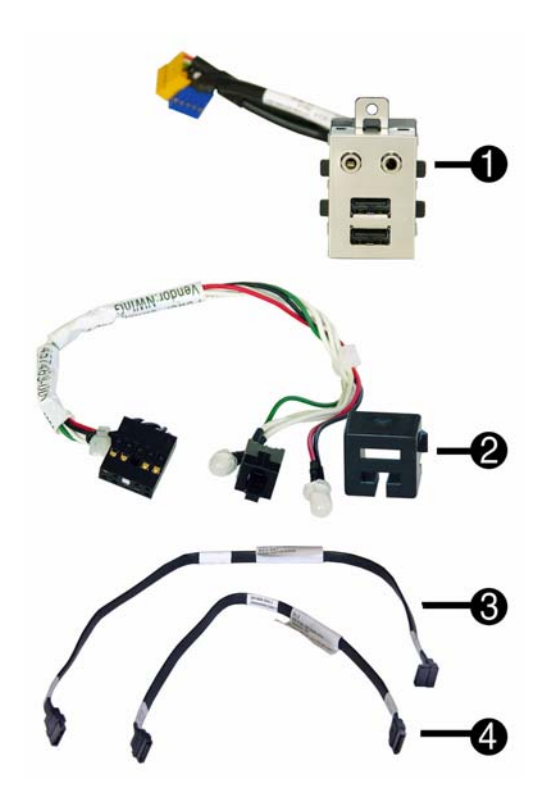

#### **Cables**

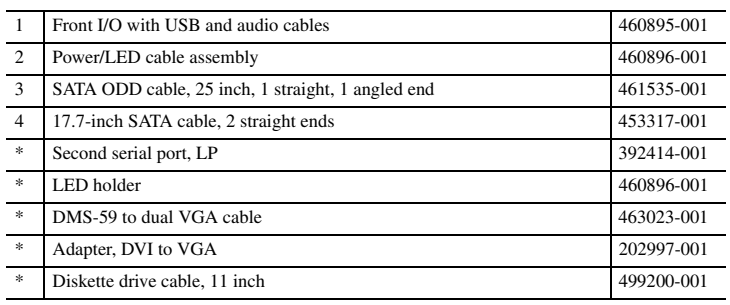

*\*Not shown*

## **Keyboards (not illustrated)**

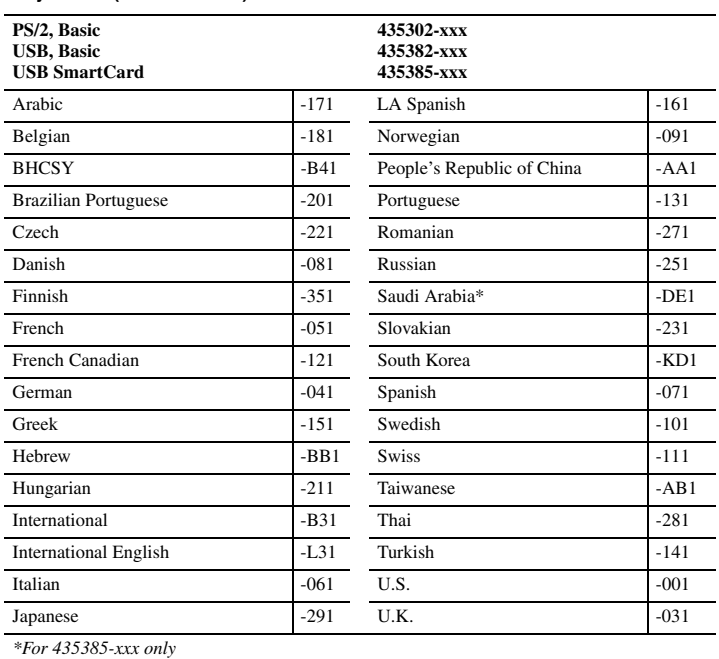

## **Mass Storage Devices (not illustrated)**

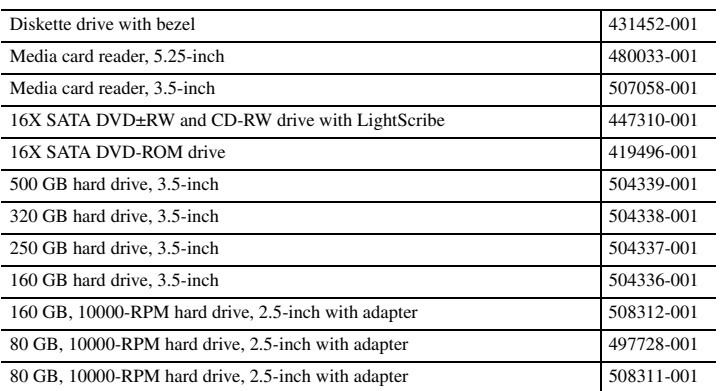

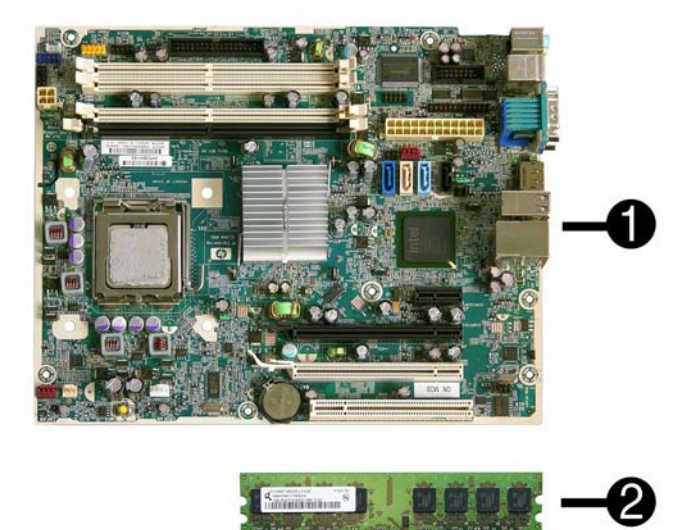

### **Standard and Optional Boards**

System Boards with thermal grease, alcohol pad, and CPU socket cover 1 System board 462432-001 1 System board, excludes ES/CS 490630-001 Memory modules (PC2-6400, CL6) 2 512 MB 418952-001 2 1 GB 418951-001 2 2 GB 457624-001 2 4 GB 497735-001 Other boards \* ATI HD2400 (RV610) 256-MB graphics card, one DMS559 connector and one S-Video connector, low profile with ATX bracket 462477-001 \* ATI HD3470 (RV620) 256-MB graphics card, one DP 1.1a connector, one dual-link DVI connector, includes bracket 483951-001 \* Quadro NVS295 256-MB PCIe graphics card 519298-001 \* HP nVidia Quadro NVS 290 256-MB graphics card, includes bracket 456137-001  $*$  NIC, GB, Intel PRO/1000, PCIe, full-height  $398754-001$ \* Broadcom NetXtreme Gbit Ethernet Plus NIC 488293-001 \* Modem, PCIe, 56K, Agere International 56K, includes bracket 490689-001 \* Modem, PCI, 56K, Agere International 398661-001 \* 1394 card 2 external, 1 internal port 441448-001 Intel Celeron Processors with alcohol pad and thermal grease \* 450, 2.2 GHz, 512-KB cache, single core 508256-001 \* 440, 2.0 GHz, 512-KB cache, single core 449166-001<br>  $\frac{1}{2}$  E1500, 2.2 GHz, 512 MB cashe, dual core 516000,001 \* E1500, 2.2 GHz, 512-MB cache, dual core 516899-001 \* E1400, 2.0 GHz, 512-MB cache, dual core 491574-001 \* E1200, 1.6 GHz, 512-MB cache, dual core 468589-001 Intel Pentium Dual Core Processors with alcohol pad and thermal grease  $*$  E5400, 2.7 GHz, 2-MB L2 cache 531989-001 \* E5200, 2.5 GHz, 2-MB L2 cache 503382-001 \* E2220, 2.4 GHz, 1-MB L2 cache 480714-001 \* E2200, 2.2 GHz, 1-MB L2 cache 465216-001 Intel Core 2 Quad Processors with alcohol pad and thermal grease \* Q9650, 3.00 GHz, 12-MB L2 cache 497734-001 \* Q9550, 2.83 GHz, 12-MB L2 cache 465758-001  $*$  Q9400, 2.66 GHz, 6-MB L2 cache 497733-001 \* Q8300, 2.50 GHz, 4-MB L2 cache 516901-001 O8200, 2.33 GHz, 4-MB L2 cache 503381-001 Intel Core 2 Duo Processors with alcohol pad and thermal grease \* E8600, 3.33 GHz, 6-MB L2 cache 497732-001 E8500, 3.16 GHz, 6-MB L2 cache 466170-001 \* E8400, 3.00 GHz, 6-MB L2 cache 509554-001  $*$  E8300, 2.83 GHz, 6-MB L2 cache 466168-001 \* E7500, 2.93 GHz, 3-MB L2 cache 531988-001 \* E7400, 2.80 GHz, 3-MB L2 cache 508255-001  $*$  E7300, 2.66 GHz, 3-MB L2 cache 500134-001 \* E7200, 2.53 GHz, 3-MB L2 cache 490507-001 \* E5300, 2.60 GHz, 2-MB L2 cache 516900-001

*LP = Low profile FH = Full height*

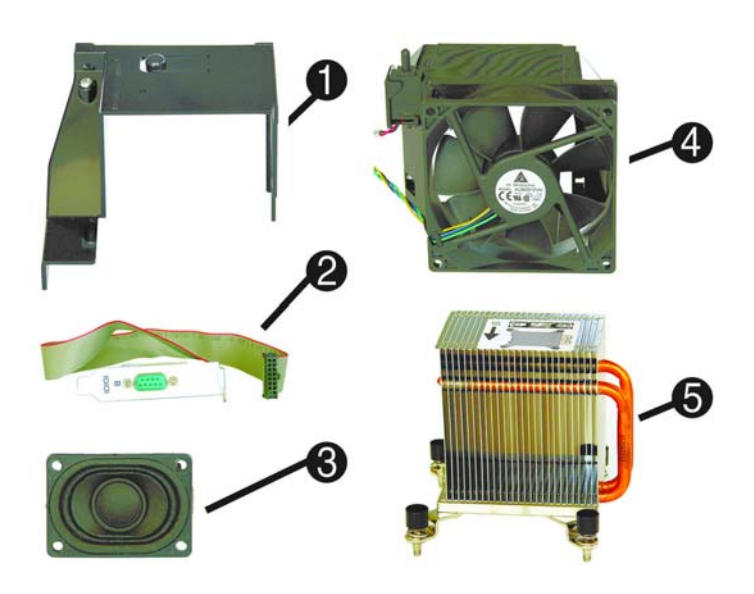

### **Miscellaneous Parts**

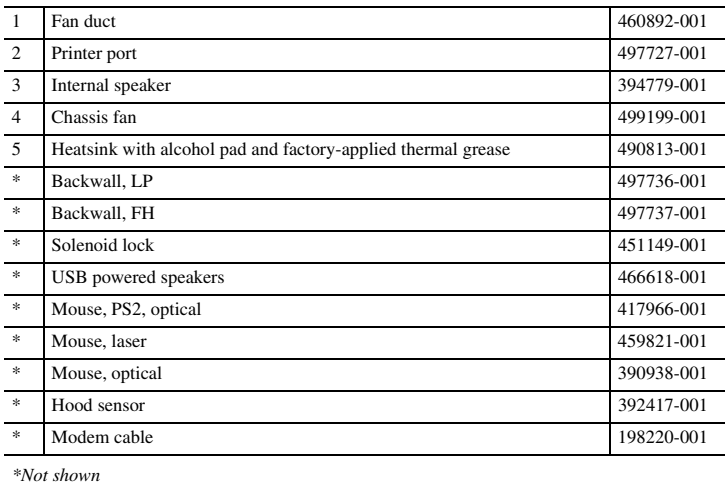

*LP = Low profile*

*FH = Full height*

### **Modem RJ-11 adapters (not illustrated)**

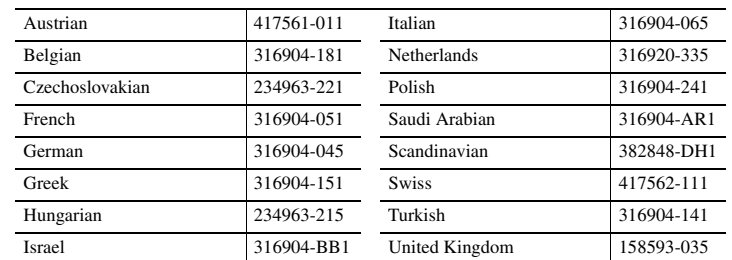

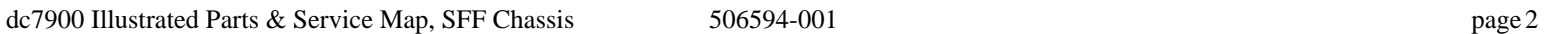

*<sup>\*</sup> Not shown*

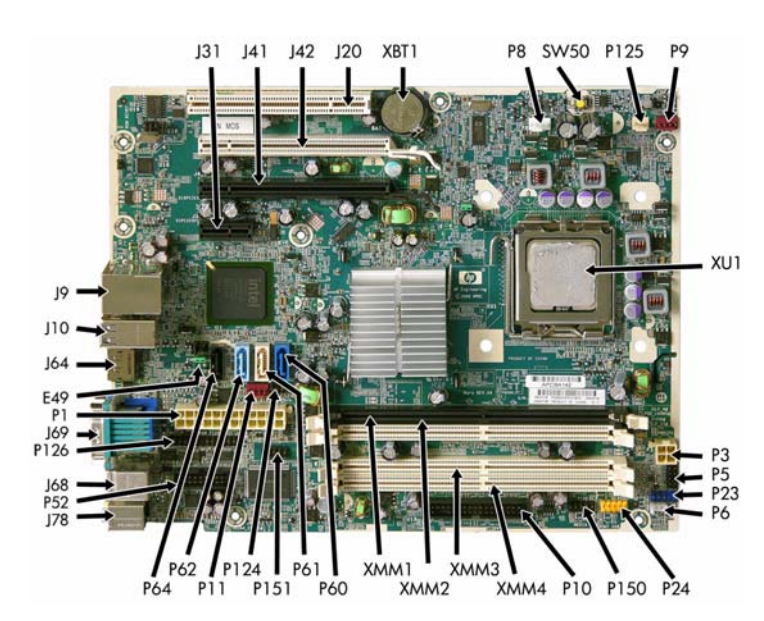

**System Board Connectors and Jumpers (position of some untitled components may vary in location)**

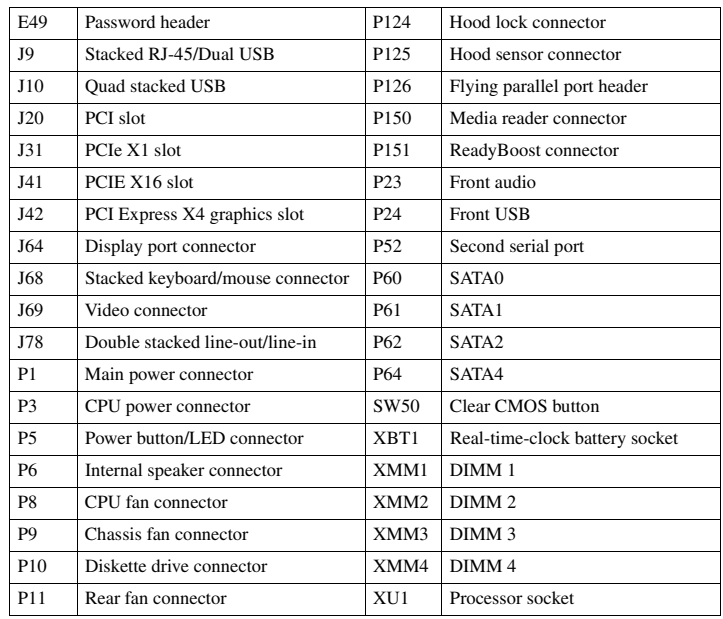

## **System Setup and Boot**

Basic system information regarding system information, setup, power management, hardware, and passwords is maintained in the Setup Utility held in the system ROM. The Setup Utility is accessed by pressing the F10 key when prompted (on screen) to do so during the boot sequence.<br>If the screen prompt opportunity is missed, a restart will be necessary. For more information<br>about Setup Utilities refer to the

## **Computer Setup Menu**

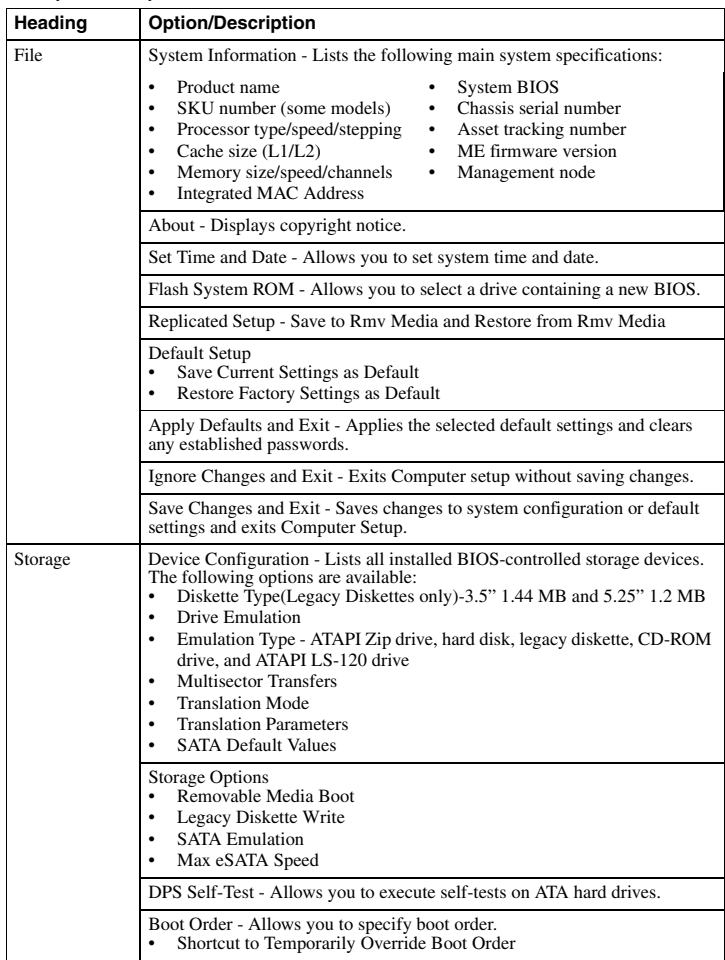

**Computer Setup Menu** *(Continued)*

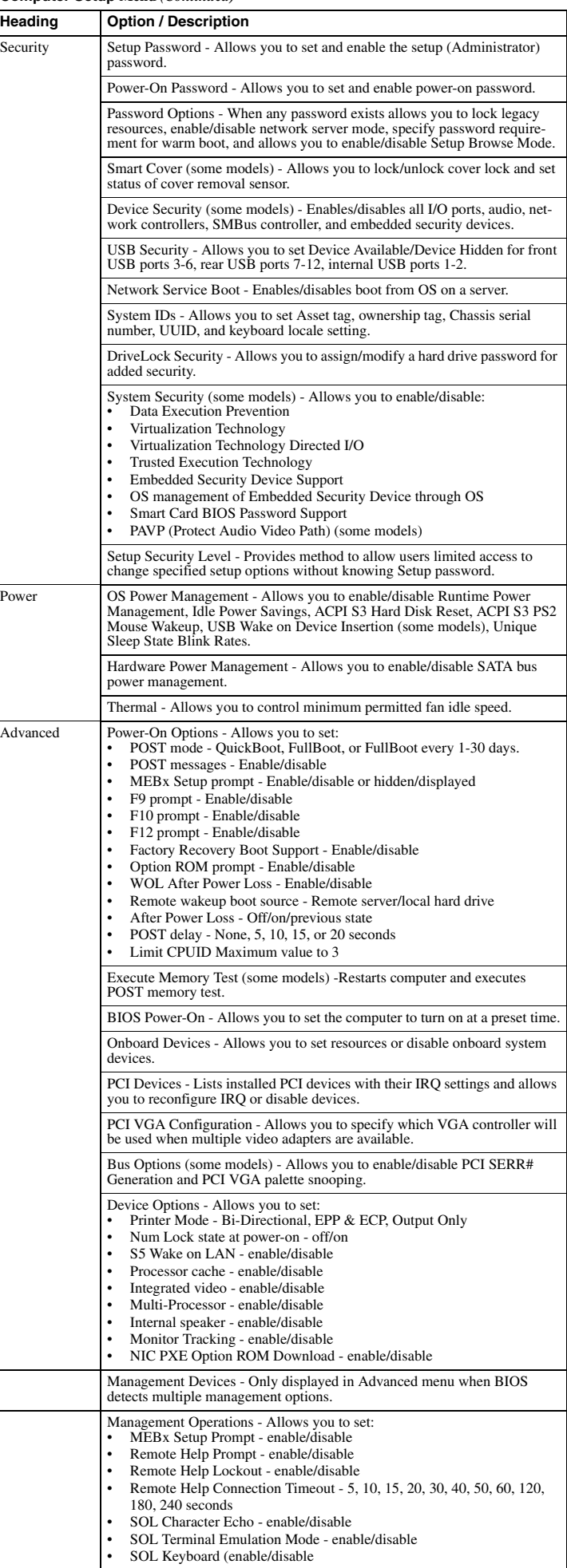

#### **System Hardware Interrupts**

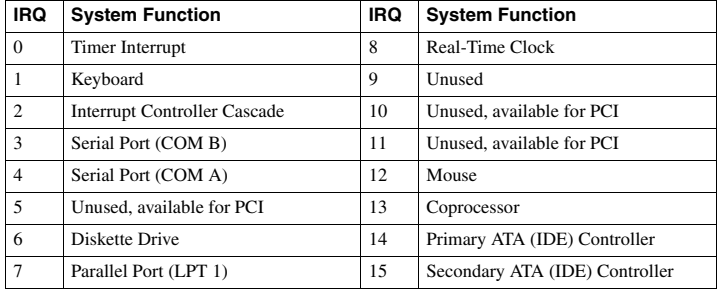

 $\overline{\phantom{a}}$ 

## **Failsafe Boot Block ROM**

The computer comes with a reprogrammable flash system ROM (read only memory). To upgrade the ROM, download the latest ROM BIOS image from the HP Web site (www.hp.com) and follow the online GUI/instructions.

Your system ROM includes a Failsafe Boot Block that is protected during the flash process and allows the computer to be restarted in the unlikely event of an unsuccessful ROM flash. If the system detects an invalid system ROM during the boot sequence, the Failsafe Boot Block attempts to locate a valid BIOS image on removable media. To recover from the Boot Block recovery mode complete the following steps:

### **Boot Block Recovery**

- 1. Remove any bootable media from the computer and turn off power.
- 2. Insert a flash drive or CD containing the ROM BIOS in the root directory. The media must be formatted using the FAT12, FAT16, or FAT32 file system.
- 3. Turn on power to the system.
- 4. The system will automatically flash the ROM.

NOTE: BitLocker prevents Windows Vista from booting when a CD containing the BIOS image file is in an optical drive. If BitLocker is enabled, remove this CD before attempting to boot to Windows Vista.

## **Password Security**

#### **Establishing a Setup or Power-On password:**

- 1. Turn on or restart the computer. If you are in Windows, click **Start > Shut Down >Restart**.
- 2. As soon as the computer is turned on, press F10 when the monitor light turns green to enter Computer Setup. Press Enter to bypass the title screen, if necessary. If you do not press F10 when prompted, a restart will be necessary.
- 3. To establish a Setup password, select **Security > Setup Passwor**d and follow the instructions on the screen.
- or To establish a Power-On password, select **Security > Power-On Passwor**d and follow the instructions on the scree
- 4. Before exiting, click **File > Save Changes and Exit**.

#### **Changing a Setup or Power-On password:**

1. Turn on or restart the computer. If you are in Windows, click **Start > Shut Down > Restart**. To change the Setup password, go to step 2.

To change the Power-on password, go to step 3.

- 2. To change the Setup password, as soon as the computer is turned on, press F10 when the monitor light turns green to enter Computer Setup. Press Enter to bypass the title screen, if necessary.
- 3. When the key icon appears, type your current password, a slash (/) or alternate delimiter character, your new password, another slash (/) or alternate delimiter character, and your new password again as shown:

current password/new password/new password.

NOTE: Type the new password carefully since the characters do not appear on the screen. 4. Press Enter.

The new password will take effect the next time the computer is restarted.

#### **Deleting a Power-On or Setup password**

1. Turn on or restart the computer. If you are in Windows, click **Start > Shut Down > Restart**. To delete the Setup password, go to step 2.

To delete the Power-On password, go to step 3.

- 2. To change the Setup password, as soon as the computer is turned on, press F10 when the monitor light turns green to enter Computer Setup. Press Enter to bypass the title screen, if necessary.
- 3. When the key icon appears, type your current password followed by a slash (/) or alternate delimiter character as shown. Example: currentpassword/ 4. Press Enter.

## **Security Features**

## **Diagnostic Functions**

Diagnostic functions are provided by the Setup Utility (in system ROM) and by HP Insight Diagnostics. HP Insight Diagnostics provides detailed system information including:

- Processor type and speed
- Memory amount, mapping, and integrity Hardware peripheral availability/settings
- Hard drive type, space used/available
- System identification, asset tracking

Insight Diagnostics may be found on the *Documentation and Diagnostics* CD that shipped with the computer. The tool may also be downloaded from the HP Web site using the following pro-cedure:

1. Go to www.hp.com

- 2. Click the **Software & Download driver** link.
- 3. Enter the product number (for example, dc7900) in the text box and press the Enter key.
- 4. Select the specific product.
- 5. Select the OS.
- 6. Click the **Diagnostics** link.
- 7. Select **HP Insight Diagnostics Offline Edition**.

8. Click **Download**.

NOTE: The download includes instructions on how to create a bootable CD.

## **Clearing CMOS**

1. Turn off the computer and any external devices, and disconnect the power cord from the power outlet.

2. Remove the chassis access panel.

3. On the system board, press and hold the CMOS button for 5 seconds.

4. Replace the chassis access panel and reconnect the power cord.

5. Turn on the computer and allow it to start.

## **Error Conditions and Messages**

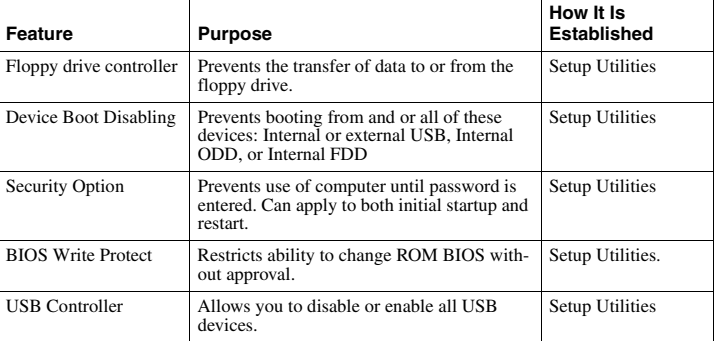

#### **Diagnostic LEDs**

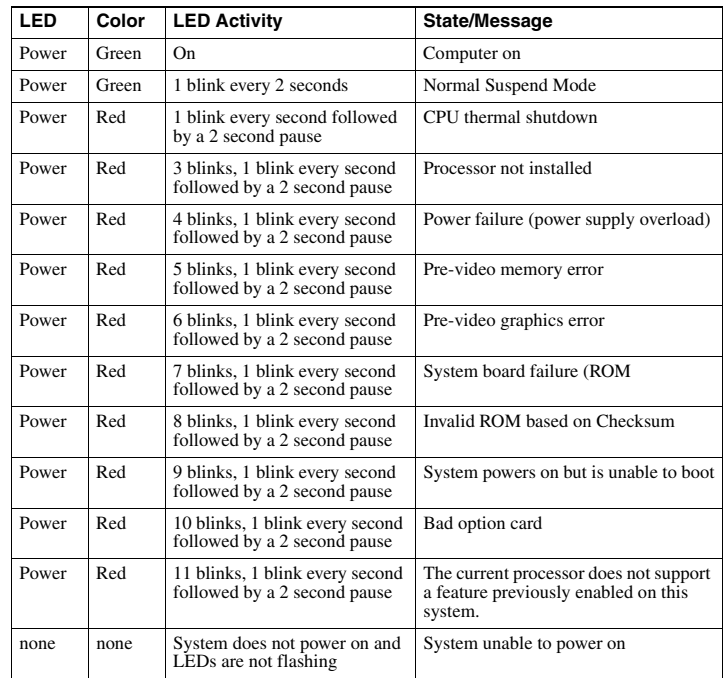

#### **Common POST Error Messages**

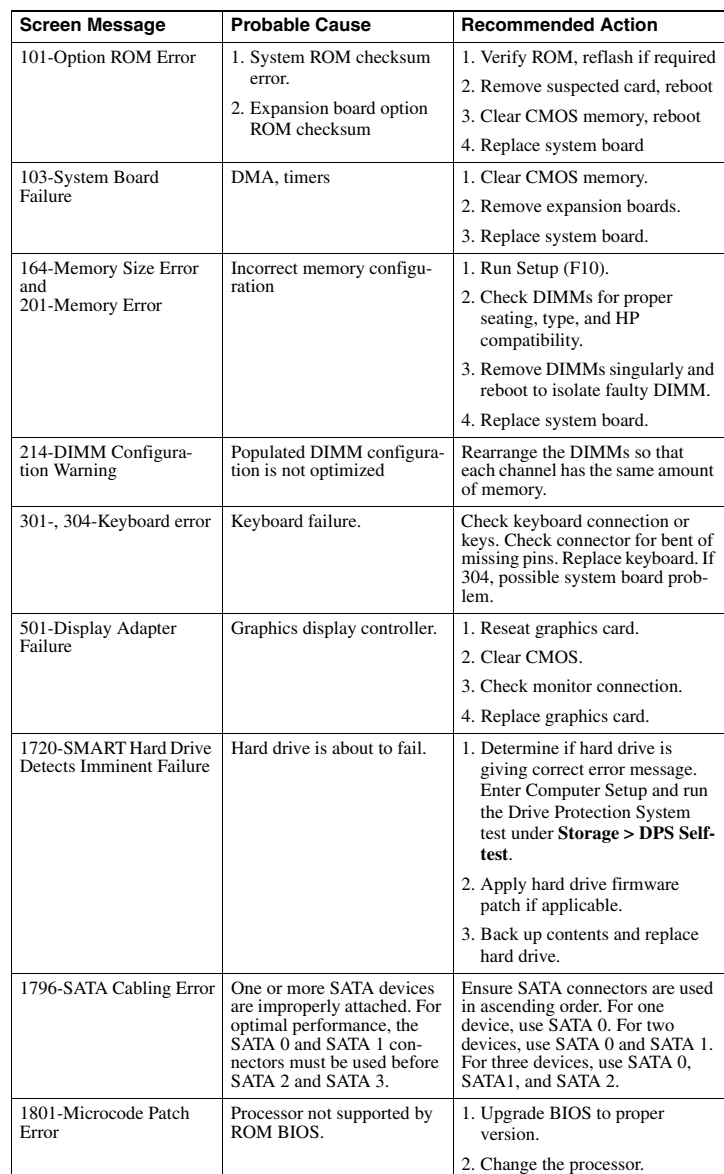